# Enbruker

For kunder med kun skal benytte en ProAdm5 lisens, kan alle komponentene installeres lokalt på brukers PC.

 $\bigodot$  Installasjonen krever følgende komponenter:

- Microsoft SQL Server Express 2019 2022
- Azure AD
- ProAdm5 lisens

### 01. Installer MS Server Express

Last ned MS Server Express fra følgende lokasjon: Download Microsoft® SQL Server® 2019 Express from Official Microsoft Download Center

1. Velg Download Media.

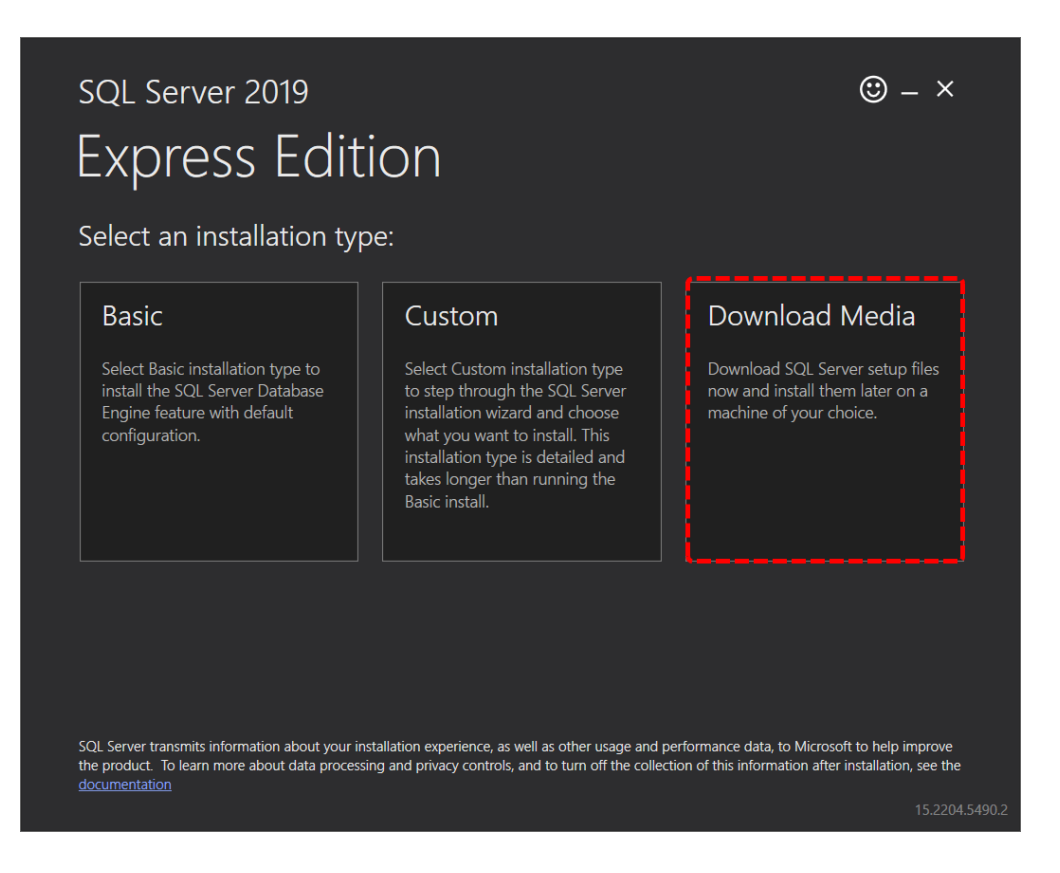

2. Velg Express Advanced og trykk Download.

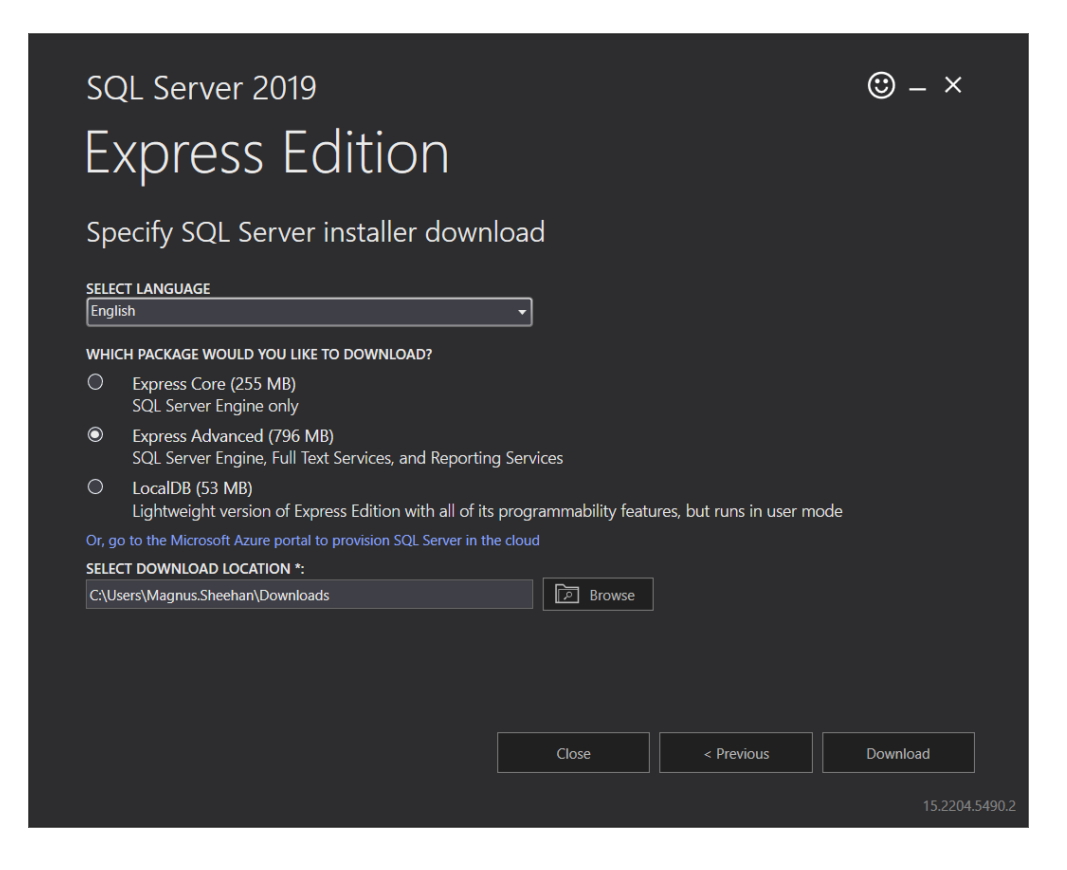

### 02. Oppsett MS Server Express

Last ned og kjør installasjons filen fra Micorosoft.

[Download Microsoft® SQL Server® 2019 Express from Official Microsoft Download Center](https://www.microsoft.com/en-us/Download/details.aspx?id=101064)

Vi beholder alle standard valg under installasjonen. Om ønsket kan instansnavn endres.

1. Under installasjon velg New SQL Server Stand alone.

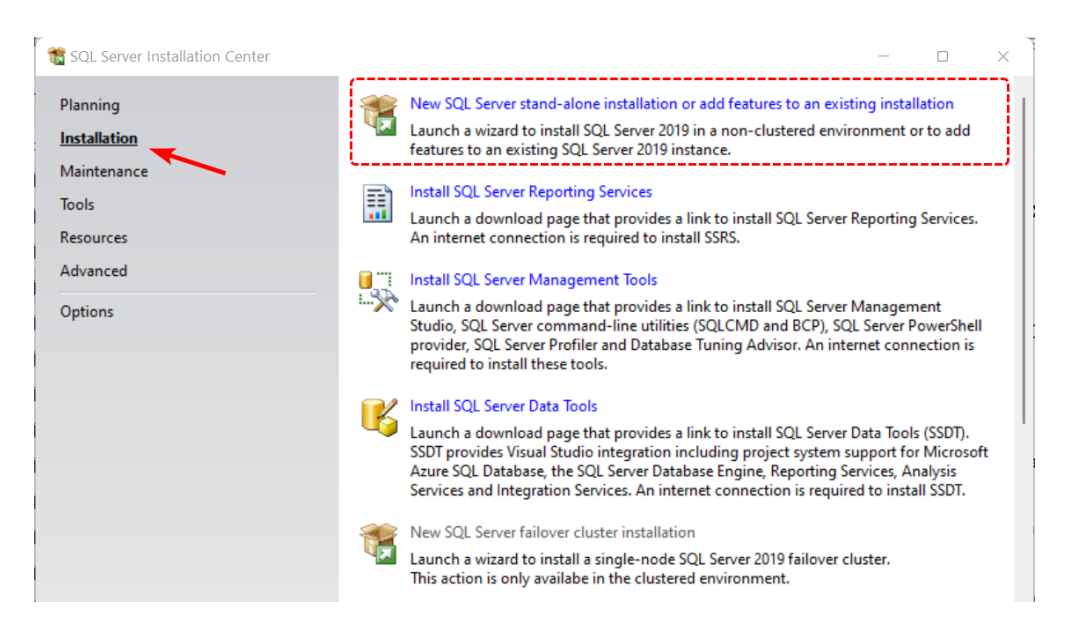

2. Fjern blå hake på alle valgende under Machine Learning Services and Language og velg Next

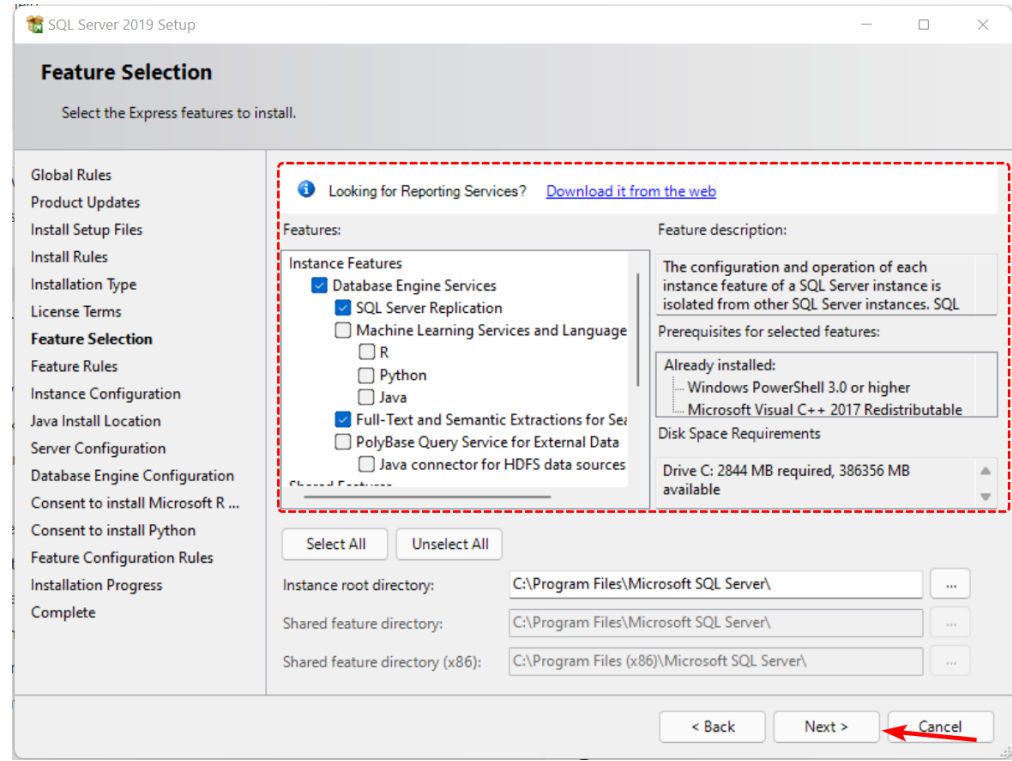

3. Om ønsket kan dere endre instans navn.

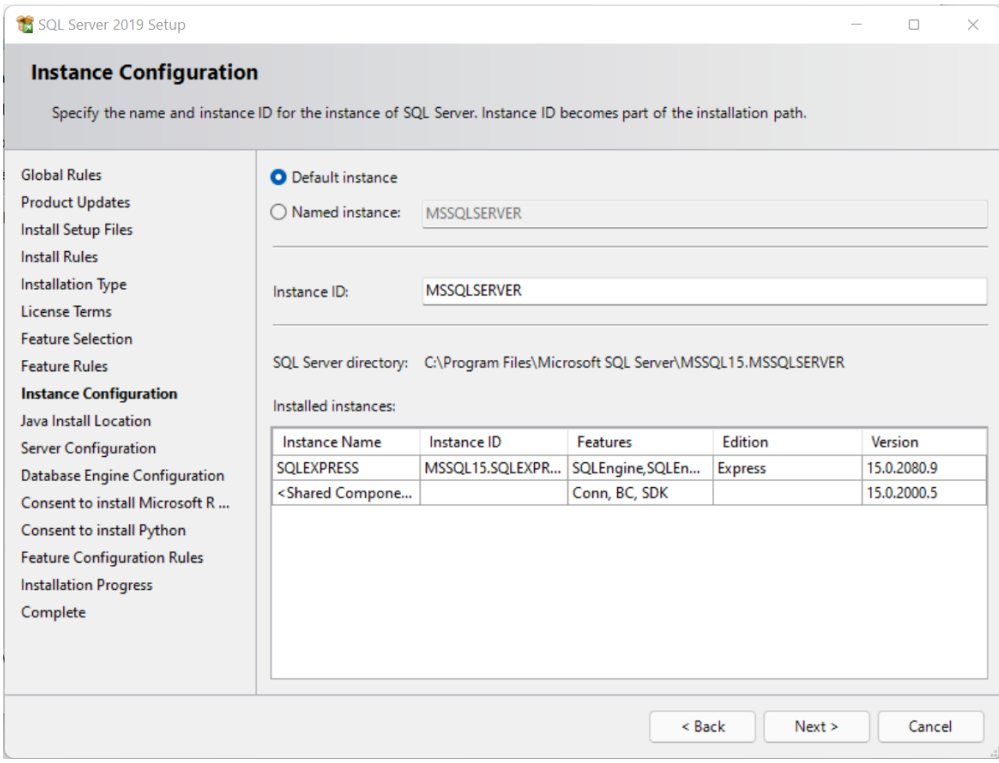

4. Velg Windows Authentication mode.

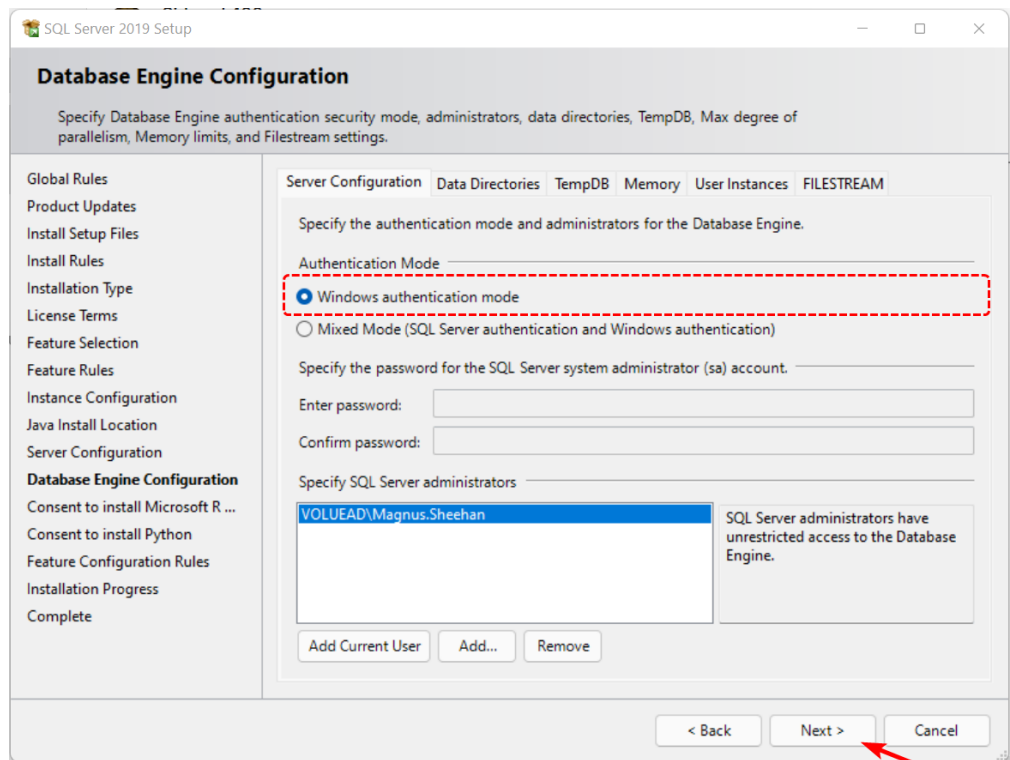

5. Velg **Install and configure** og fullfør installasjonen.

#### 03. Installer ProAdm

Gemini ProAdm 5 kan installeres på klient PC eventuelt på terminal-Server ( kun flerbruker oppsett ).

Last ned og kjør fra vår hjemmeside: [Gemini Terrain+, Gemini ProAdm og Gemini 3D Field downloads \(volue.com\)](https://www.volue.com/no/support/construction-support-download)

1. Start installasjonen og velg Everybody ( all users )

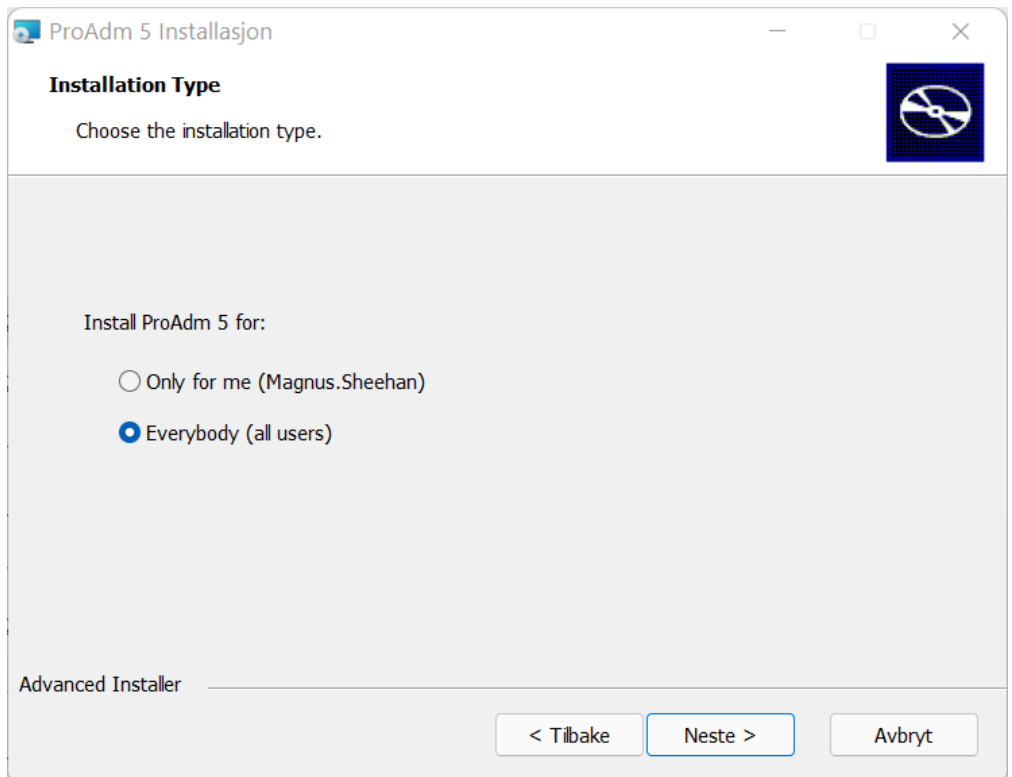

2. Velg neste og fullfør.

## 04. Logg på ProAdm

ProAdm 5 benytter seg av tjenesten Microsoft Azure AD for pålogging. Azure AD er inkludert gratis med i flere av bedrifts løsningene til Microsoft ( Office 365, microsoft Work or School account ).

For å opprette en Azure konto se artikkelen under: [Hvordan opprette en gratis Azure AD-brukerkatalog? \(volue.com\)](https://info.volue.com/-temporary-slug-b6b9095b-da9c-45de-85b9-03448d0adba8)

- 1. Logg inn med med Microsoft konto ( Azure AD ).
- 2. Velg **Ok** for å knytte domene mot Gemini ProAdm.
- 3. Sett inn lisensnummer og utfør lisenssjekk.

#### 02.1.5 Veiviser Database

Etter pålogging vil ProAdm sjekke etter SQL Server installert.

1. Velg Server og instans fra liste og trykk **Sjekk tilkobling**.

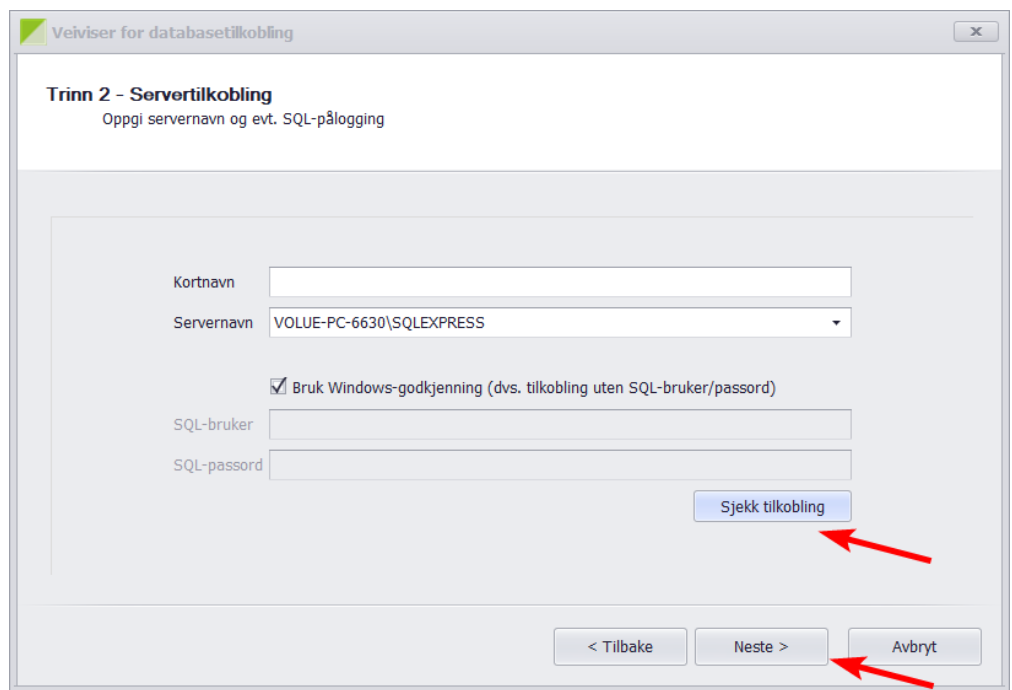

2. Trykk Sjekk Database. Om ingen ProAdm base er opprettet velg **Ok** for å opprette.

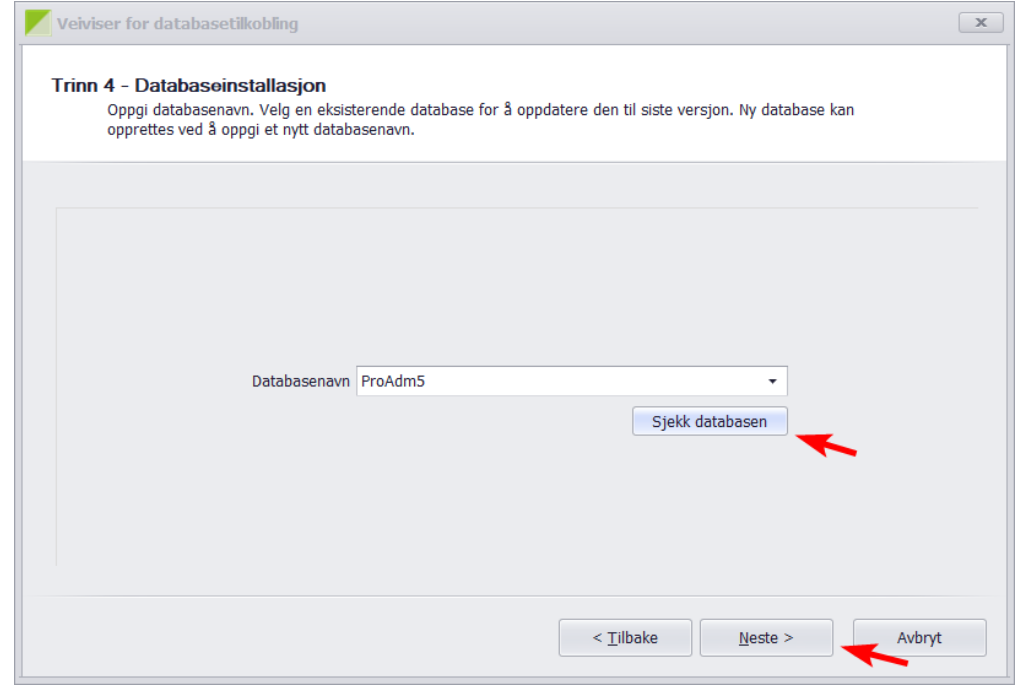

3. Velg fullfør.

## 02.1.6 Hvordan legge inn firmanavn

For å få tilgang til alle funksjonene i ProAdm. Kreves det at firmanavn er lagt inn under innstillinger.

1. Gå til Innstillinger -> Firma -> Firmainformasjon.

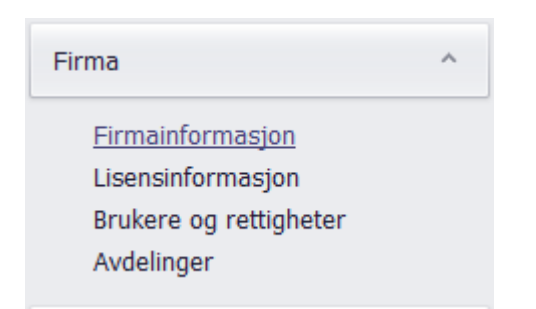

2. Sett inn Navn, Adresse og Logo ( valgfritt ).

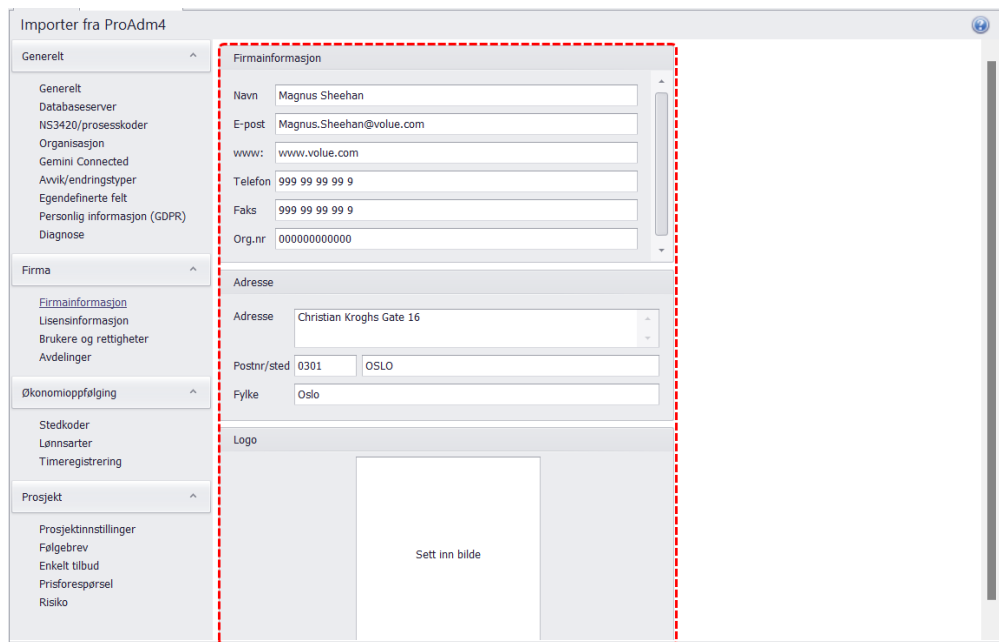